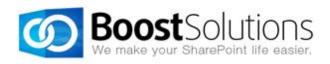

# **Discussion Column 2.0**

# **User Guide**

## Copyright

Copyright ©2008-2013 BoostSolutions Co., Ltd. All rights reserved.

All materials contained in this publication are protected by Copyright Law and no part of this publication may be reproduced, modified, displayed, stored in a retrieval system, or transmitted in any form or by any means, electronic, mechanical, photocopying, recording or otherwise, without the prior written consent of BoostSolutions.

Our web site: <a href="http://www.boostsolutions.com">http://www.boostsolutions.com</a>

# **Contents**

| 1.              | Intro                       | roduction1                 |    |  |
|-----------------|-----------------------------|----------------------------|----|--|
| 2. Installation |                             |                            |    |  |
|                 | 2.1                         | Product Files              | 2  |  |
| 2.2             |                             | Software Requirements      | 3  |  |
| 2.3             |                             | Installation               | 3  |  |
| 2.4             |                             | Upgrade                    | 5  |  |
| 2.5 L           |                             | Uninstallation             | 5  |  |
|                 | 2.6                         | Command_Line Installation  | 5  |  |
|                 | 2.7                         | Feature Activation         | 7  |  |
| 3.              | Mar                         | nage Discussion Column     | 8  |  |
|                 | 3.1                         | Create a Discussion Column | 8  |  |
|                 | 3.2                         | Edit a Discussion Column   | 10 |  |
|                 | 3.3                         | Delete a Discussion Column | 10 |  |
| 4.              | Use                         | Discussion Column          | 12 |  |
|                 | 4.1                         | View Entries               | 12 |  |
|                 | 4.2                         | Add an Entry               | 12 |  |
|                 | 4.3                         | Modify an Entry            | 13 |  |
|                 | 4.4                         | Delete an Entry            | 13 |  |
|                 | 4.5                         | Export Entries             | 14 |  |
| 5.              | Tecl                        | echnical Limitations       |    |  |
| 6.              | Troubleshooting & Support16 |                            |    |  |
| A               | opendi                      | x 1: License Management    | 17 |  |

# 1. Introduction

SharePoint Discussion Column is a custom column that allows users to record their discussions in the item without creating versions or recording empty contents.

This user guide is designed to instruct the users to configure and use the product.

For the latest copy of this and other guides, please visit:

http://www.boostsolutions.com/download-documentation.html

# 2. Installation

## 2.1 Product Files

After you download and unzip the Discussion Column zip file from <a href="www.boostsolutions.com">www.boostsolutions.com</a>, you will find the following files:

| Path                                                                     | Descriptions                                                                                                    |
|--------------------------------------------------------------------------|----------------------------------------------------------------------------------------------------|
| Setup.exe                                                                | A program that installs and deploys the WSP solution packages to the SharePoint farm.                                             |
| EULA.rtf                                                                 | The product End-User-License-Agreement.                                                                                           |
| Discussion Column_V2_User Guide.pdf                                      | User guide for Discussion Column in PDF format.                                                                                   |
| Library\2.0\Setup.exe                                                    | The product installer for .Net Framework 2.0.                                                                                     |
| Library\2.0\Setup.exe.config                                             | A file containing the configuration information for the installer.                                                                |
| Library\4.0\Setup.exe                                                    | The product installer for .Net Framework 4.0.                                                                                     |
| Library\4.0\Setup.exe.config                                             | A file containing the configuration information for the installer.                                                                |
| Solutions\Foundtion\ BoostSolutions.FoundationSetup12.1.wsp              | A SharePoint solution package containing Foundation files and resources for SharePoint 2007 or WSS 3.0.                           |
| Solutions\Foundtion\ BoostSolutions.FoundationSetup14.1.wsp              | A SharePoint solution package containing<br>Foundation files and resources for SharePoint<br>2010 or SharePoint Foundation 2010.  |
| Solutions\Foundtion\ BoostSolutions.FoundationSetup15.1.wsp              | A SharePoint solution package containing<br>Foundation files and resources for SharePoint<br>2013 or SharePoint Foundation 2013.  |
| Solutions\DiscussionColumn\ BoostSolutions.DiscussionColumnSetup14.2.wsp | A SharePoint solution package containing Discussion Column files and resources for SharePoint 2007 or WSS 3.0.                    |
| Solutions\DiscussionColumn\ BoostSolutions.DiscussionColumnSetup15.2.wsp | A SharePoint solution package containing Discussion Column files and resources for SharePoint 2010 or SharePoint Foundation 2010. |

# 2.2 Software Requirements

Before you install Discussion Column, ensure your system meets the following requirements:

#### **SharePoint 2010**

| Operating System | Microsoft Windows Server 2008 x64<br>Microsoft Windows Server 2008 R2                                    |
|------------------|----------------------------------------------------------------------------------------------------|
| Server           | Microsoft SharePoint Foundation 2010 or Microsoft SharePoint Server 2010<br>Microsoft .NET Framework 3.5 |
| Browser          | Microsoft Internet Explorer 7 or above Mozilla Firefox                                                   |

#### **SharePoint 2013**

| Operating System | Microsoft Windows Server 2012 Standard or Datacenter X64<br>Microsoft Windows Server 2008 R2 SP1       |
|------------------|----------------------------------------------------------------------------------------------------|
| Server           | Microsoft SharePoint Foundation 2013 or Microsoft SharePoint Server 2013  Microsoft .NET Framework 4.5 |
| Browser          | Microsoft Internet Explorer 8 or greater  Mozilla Firefox  Google Chrome                               |

#### 2.3 Installation

Follow these steps to install Discussion Column on your SharePoint servers.

#### **Installation Preconditions**

Before you start installing the product, please make sure these services are started on your SharePoint servers: **SharePoint Administration** and **SharePoint Timer**.

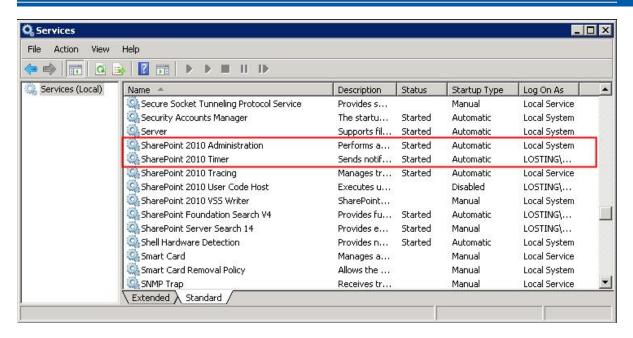

Discussion Column must be run on one front-end Web server in the SharePoint farm where **Microsoft**SharePoint Foundation Web Application services are running. Check **Central Administration**System Settings for a list of servers running this service.

#### **Required Permissions**

To perform this procedure, you must have specific permissions and rights.

- Member of the local server's Administrators group.
- Member of the Farm Administrators group.

#### To install Discussion Column on SharePoint server.

- a. Download the zip file (\*.zip) of the product of your choice from the BoostSolutions website, then extract the file.
- b. Open the created folder and run the **Setup.exe** file.

**Note** If you cannot run the setup file, please right click the **Setup.exe** file and choose Run as administrator.

- c. A system check is performed to verify if your machine meets all the requirements for installing the product. After the system check is finished, click **Next**.
- d. Review and accept the End-User License Agreement and click Next.
- e. In the **Web Application Deployment Targets**, select the web applications you are going to install and click **Next**.

**Note** If you select **Automatically activate features**, the product features will be activated in the target site collection during the installation process. If you want to manually activate the

product feature later, uncheck this box.

f. Upon completion of the installation, details are displayed showing which web applications you product has been installed to. Click **Close**.

# 2.4 Upgrade

Download the latest version of our product and run the **Setup.exe** file.

In the Program Maintenance window, select Upgrade and click Next.

#### 2.5 Uninstallation

If you want to uninstall the product, double-click the **Setup.exe** file.

In the **Repair or Remove** window, select **Remove** and click **Next**. Then the application will be removed.

#### 2.6 Command\_Line Installation

The following instructions are for installing the solution files for Discussion Column in SharePoint 2010 by using the SharePoint STSADM command line tool.

#### **Required permissions**

To use STSADM, you must be a member of the local Administrators group on the server.

#### To install Discussion Column to SharePoint servers.

- a. Extract the files from the product zip pack to a folder on one SharePoint server.
- b. Open a command prompt and make sure your path is set with the SharePoint bin directory.

#### **SharePoint 2010**

C:\Program Files\Common Files\Microsoft Shared\Web Server Extensions\14\BIN

#### **SharePoint 2013**

C:\Program Files\Common Files\Microsoft Shared\Web Server Extensions\15\BIN

c. Add the solution files to SharePoint in the STSADM command line tool.

stsadm -o addsolution -filename BoostSolutions.DiscussionColumnSetup14.1.wsp

stsadm -o addsolution -filename BoostSolutions.FoundationSetup14.1.wsp

d. Deploy the added solution with the following command:

stsadm -o deploysolution -name BoostSolutions.DiscussionColumnSetup14.1.wsp allowgacdeployment –url [virtual server url] –immediate
stsadm -o deploysolution -name BoostSolutions FoundationSetup14.1 wsp -allowaacdeple

stsadm -o deploysolution -name BoostSolutions.FoundationSetup14.1.wsp -allowgacdeployment – url [virtual server url] –immediate

e. Wait for the deployment to complete. Check the final status of the deployment with this command:

stsadm -o displaysolution -name BoostSolutions.DiscussionColumnSetup14.1.wsp stsadm -o displaysolution -name BoostSolutions.FoundationSetup14.1.wsp

The result should contain a <Deployed> parameter for which the value is TRUE.

f. In the STSADM tool, activate the features.

stsadm -o activatefeature -name Brandysoft.SharePoint.DiscussionColumn –url [site collection url] –force

stsadm -o activatefeature -name

SharePointBoost.DiscussionColumn\_Brandysoft.SharePoint.DiscussionColumnDataAdapter -url [virtual server url] -force

#### To remove Discussion Column from SharePoint servers.

a. Removal is initiated with the following command:

stsadm -o retractsolution -name BoostSolutions.DiscussionColumnSetup14.1.wsp -immediate -url [virtual server url]

stsadm -o retractsolution -name BoostSolutions.FoundationSetup14.1.wsp –immediate –url [virtual server url]

b. Wait for the removal to finish. To check the final status of the removal you can use the following command:

stsadm -o displaysolution -name BoostSolutions.DiscussionColumnSetup14.1.wsp stsadm -o displaysolution -name BoostSolutions.FoundationSetup14.1.wsp

The result should contain the <Deployed> parameter for which the value is FALSE and the <LastOperationResult> parameter with the Retraction Succeeded value.

c. Remove the solution from the SharePoint solutions storage:

stsadm -o deletesolution -name BoostSolutions.DiscussionColumnSetup14.1.wsp stsadm -o deletesolution -name BoostSolutions.FoundationSetup14.1.wsp

#### 2.7 Feature Activation

#### **Activate feature in site collection**

By default, the application's features are automatically activated once the product is installed. You can also activate the product feature manually.

- a. On the Site Actions menu, click Site Settings.
- b. Under Site Collection Administration, click Site collection features.
- c. Find the application feature and click **Activate**. After a feature is activated, the Status column lists the feature as **Active**.

#### Discussion Column 2.0.802.1

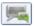

A custom column that allows users to record their discussion without creating new version. (Powered by BoostSolutions)

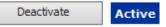

#### **Activate Discussion Column's features in Central Administration**

- a. On the Quick Launch click **Application Management**.
- b. On the **Application Management** page, under **Manage Applications**, click **Manage Web applications**.
- c. Select a web application you want to configure and click **Manage Features** in the ribbon.
- d. Find **Discussion Column Data Adapter** and click **Activate**. After the feature is activated, the Status column lists the feature as **Active**.

#### Discussion Column Data Adapter 2.0.802.1

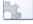

Provides the ability to manage Discussion Column data in Microsoft Office applications like Excel, Access, Word and SharePoint Workspace.(Powered by BoostSolutions) Deactivate

Active

# 3. Manage Discussion Column

After you install the product on SharePoint server, a new column type named "Discussion Column" will be available in the **Create Column** dialog.

To manage a Discussion column, you must have at least **Design** permission.

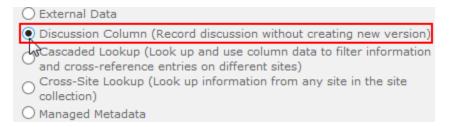

#### 3.1 Create a Discussion Column

This topic describes how to create a Discussion Column in a list or library.

- a. Go to the list or library where you want to use a Discussion Column.
- b. In the Ribbon, click the **List** or **Library** tab, and then click **Create Column** in the **Mange Views** group.

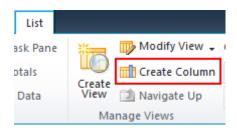

- c. The **Create Column** dialog will appear. In the **Name and Type** section, type the name that you want for the Discussion Column in the **Column name** box.
- d. Under The type of information in this list column is, select Discussion Column.

| Column name:                                                                 |  |  |
|------------------------------------------------------------------------------|--|--|
| Discussion Column                                                            |  |  |
|                                                                              |  |  |
| The type of information in this column is:                                   |  |  |
| O Single line of text                                                        |  |  |
| Multiple lines of text                                                       |  |  |
| O Choice (menu to choose from)                                               |  |  |
| O Number (1, 1.0, 100)                                                       |  |  |
| Ourrency (\$, ¥, €)                                                          |  |  |
| O Date and Time                                                              |  |  |
| O Lookup (information already on this site)                                  |  |  |
| O Yes/No (check box)                                                         |  |  |
| O Person or Group                                                            |  |  |
| O Hyperlink or Picture                                                       |  |  |
| O Calculated (calculation based on other columns)                            |  |  |
| O External Data                                                              |  |  |
| Discussion Column (Record discussion without creating new version)           |  |  |
| and cross-reference entries on different sites)                              |  |  |
| Cross-Site Lookup (Look up information from any site in the site collection) |  |  |

e. In the Additional Column Settings section, select the additional settings that you want.

# Additional Column Settings

Specify detailed options for the type of information you selected.

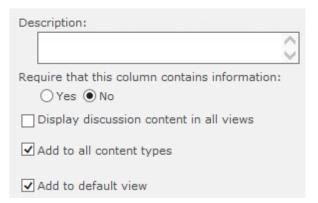

**Require that this column contains information**: Select whether or not you want to require users to provide a value for this column.

**Display discussion content in all views**: Specify whether you want to display the column content in all views.

**Add to all content types**: Specify whether you want to add this new Discussion Column to all content types for the list or library (if multiple content types are enabled for the library).

**Add to default view**: Specify whether you want to add this column to the default view for the list or library.

f. Click **OK**.

#### 3.2 Edit a Discussion Column

- a. Go to the list or library that contains the Discussion Column you want to modify.
- b. In the Ribbon, click the **List** or **Library** tab, and then click **List Settings** or **Library Settings** in the **Settings** group.

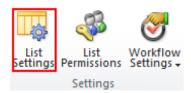

c. On **the List Settings** or **Library Settings** page, in the **Columns** section, click the name of the Discussion Column that you want to edit.

| Columns                                                                                    |                     |  |
|--------------------------------------------------------------------------------------------|---------------------|--|
| A column stores information about each docum currently available in this document library: |                     |  |
| Column (click to edit)                                                                     | Туре                |  |
| Title                                                                                      | Single line of text |  |
| Discussion Column                                                                          | Discussion Column   |  |
| Created By                                                                                 | Person or Group     |  |
| Modified By                                                                                | Person or Group     |  |
| Checked Out To                                                                             | Person or Group     |  |

d. Change the settings that you want, and then click **OK**.

#### 3.3 Delete a Discussion Column

This procedure deletes the Discussion Column and any contents stored in this column. Once you delete a Discussion column, you cannot restore the Discussion Column from the Recycle Bin.

- a. Go to the list or library that contains the Discussion Column you want to delete.
- b. In the Ribbon, click the **List** or **Library** tab, and then click **List Settings** or **Library Settings** in the **Settings** group.

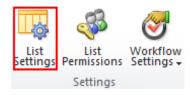

c. On the **List Settings** or **Library Settings** page, in the **Columns** section, click the name of the Discussion Column that you want to delete.

# A column stores information about each docum currently available in this document library: Column (click to edit) Type Title Single line of text Discussion Column Created By Person or Group Modified By Person or Group Checked Out To Person or Group

- d. Scroll to the bottom of the Change Column page and then click **Delete**.
- e. When prompted, click **OK**.

#### 4. Use Discussion Column

After you finish creating a Discussion Column, you can see the Discussion Column in the list as the following:

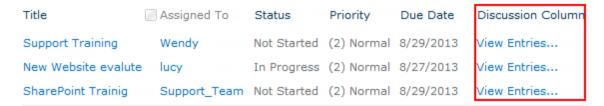

#### 4.1 View Entries

To view entries, users must have at least **View only** permission. Click the **View Entries...** link, you will enter the **Item View** page. You can view the discussion histories in the Discussion Column.

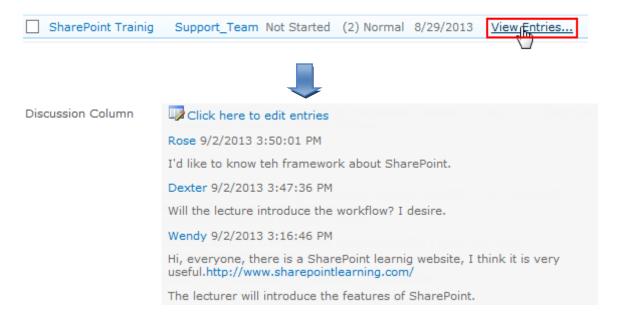

# 4.2 Add an Entry

To add an entry, users must have at least **Contribute** permission.

Click the **Click here to edit entries** link or click **Edit Item** in the ribbon in the **Item View** page. Enter the entries in the Discussion textbox. Click **Save**.

Discussion Column

Hi, everyone, there is a SharePoint learnig website, I think it is very useful.http://www.sharepointlearning.com/

The lecturer will introduce the features of SharePoint.

## 4.3 Modify an Entry

Users are allowed to modify their own entries. To modify an entry, users must have at least **Contribute** permission. Users who have **Manage list** permission can modify all the entries.

In the **Edit Item** page, click **Edit** on the right side of your entry.

```
Dexter 9/2/2013 3:47:36 PM Edit Delete
Will teh lecture introduce the workflow? I desire.
```

Then, change the content for the entry and click **Save**.

```
Dexter 9/2/2013 3:47:36 PM Save Cancel

Will the lecture introduce the wold low? I desire.
```

# 4.4 Delete an Entry

The entries in a Discussion Column can be deleted. To delete an entry, users must have at least **Contribute** permission. Users who have **Manage list** permission can delete all the entries.

In the Edit Item page, click Delete along the right side of your entry.

```
Dexter 9/2/2013 3:47:36 PM Edit Delete
Will the lecture introduce the workflow? I desire.
```

A dialog will appear asking if you are sure to delete this entry. Click **OK** to delete the entry.

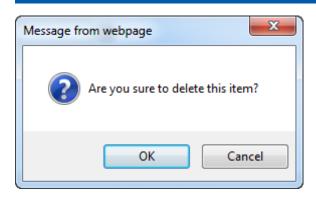

# 4.5 Export Entries

Users are allowed to export the discussion histories as an Excel file. To export the discussion history, users must have at least **View Only** permission.

In the **Edit Item** page, click **Export to Excel**. Then, save the Excel file.

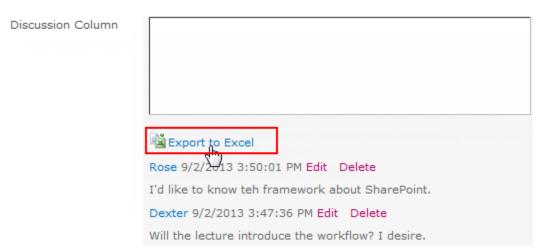

The discussion histories in the Excel file are as follows:

| 1 | Α          | В                | С                                                                                                    |
|---|------------|------------------|----------------------------------------------------------------------------------------------------|
| 1 | Created By | Created          | Content                                                                                                    |
| 2 | Rose       | 9/2/2013 3:50 PM | I'd like to know teh framework about SharePoint.                                                                                                    |
| 3 | Dexter     | 9/2/2013 3:47 PM | Will the lecture introduce the workflow? I desire.                                                                                                    |
| 4 | Wendy      | 9/2/2013 3:16 PM | Hi, everyone, there is a SharePoint learnig website, I think it is very useful.http://www.sharepointlearning.com/The lecturer will introduce the features of SharePoint. |

# 5. Technical Limitations

There are following limitations of Discussion Column:

• Does not support wiki list for SharePoint 2010.

# 6. Troubleshooting & Support

#### **Troubleshooting FAQ:**

http://www.boostsolutions.com/general-faq.html#Show=ChildTitle9

#### **Contact Info:**

Product & Licensing Inquires: <a href="mailto:sales@boostsolutions.com">sales@boostsolutions.com</a>

Technical Support (Basic): <a href="mailto:support@boostsolutions.com">support@boostsolutions.com</a>

Request a New Product or Feature: <a href="mailto:feature">feature</a> request@boostsolutions.com

#### Live chat:

 $\underline{http://www.boostsolutions.com/support/chat/livezilla.php?intgroup=U3VwcG9ydA==\&reset=true}$ 

# **Appendix 1: License Management**

You can use Discussion Column without entering any license code for a period of 30 days from when you first use it.

To use the product after expiration, you will need to purchase a license and register the product.

#### **Finding License Information**

- a. In the products main page, click the trial link and enter the License Management Center.
- b. Click Download License Information, choose a license type and download the information (Server Code, Farm ID or Site Collection ID).

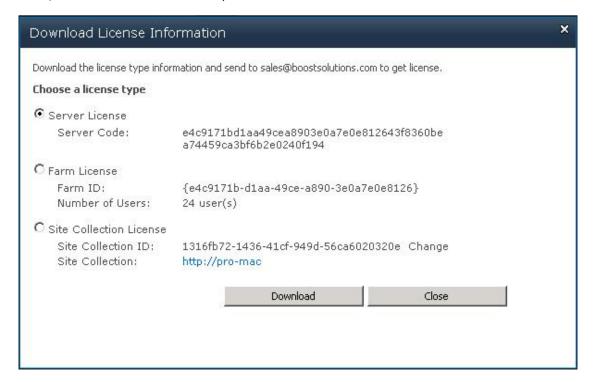

In order for BoostSolutions to create a license for you, you MUST send us your SharePoint environment identifier (Note: different license types need different information). A server license needs a server code; a Farm license needs a farm ID; and a site collection license needs a site collection ID.

c. Send the above information to us (sales@boostsolutions.com) to generate a license code.

#### **License Registration**

- a. When you receive a product license code, enter the **License Management Center** page.
- b. Click **Register** on the license page and a **Register or Update license** window will open.

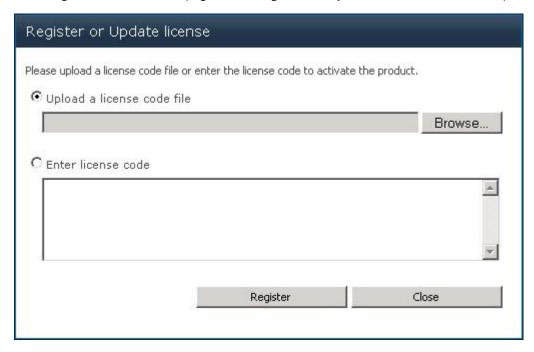

c. Upload the license file or enter the license code and click **Register**. You will get confirmation that your license has been validated.

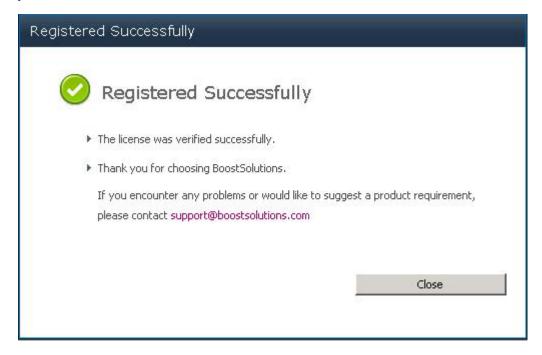

For more details on license management, see the **BoostSolutions Foundation**.